## **НАСТРОЙКА РОУТЕРА MIKROTIK**

- 1. Подключите кабель от компьютера в один из LAN-портов роутера (обозначены цифрами), а затем подключите кабель, идущий из подъезда, в WAN-порт (либо Ethernet) роутера.
- 2. Необходимо ввести в адресной строке **192.168.88.1** на странице должно открыться такое окно, как изображено ниже, где необходимо скачать программу **Winbox** и запустить ее.

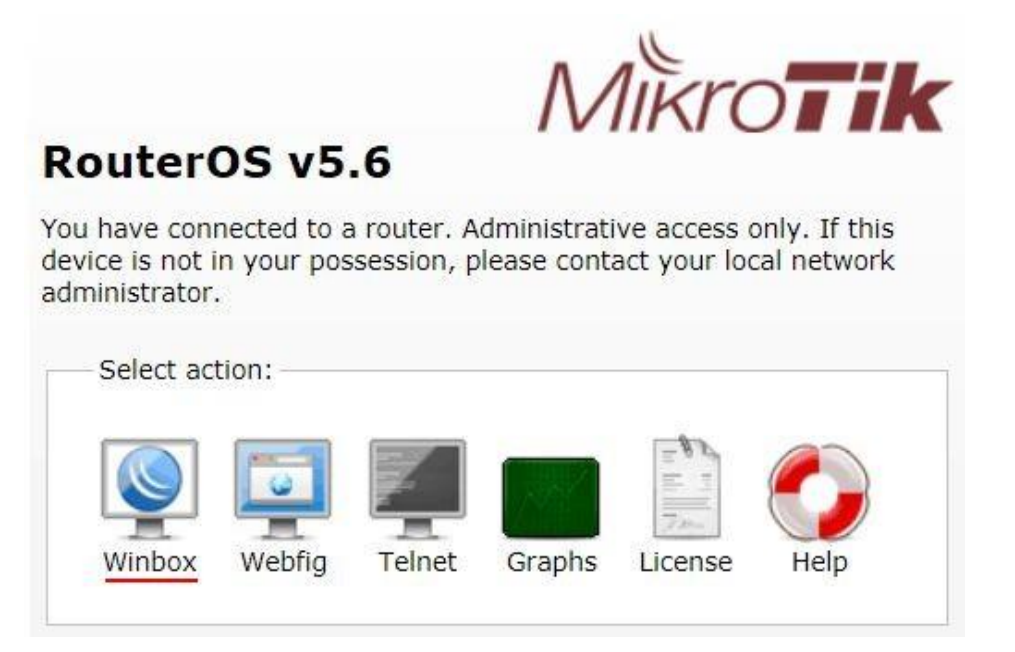

3. Нажимаем кнопку **«…»** для отображения устройств MikroTik. Выбираем в списке наш роутер. Нажимаем кнопку **Connect**. Далее вводим данные для авторизации на интерфейсе роутера. Логин по умолчанию Admin, пароль должен оставаться пустым.

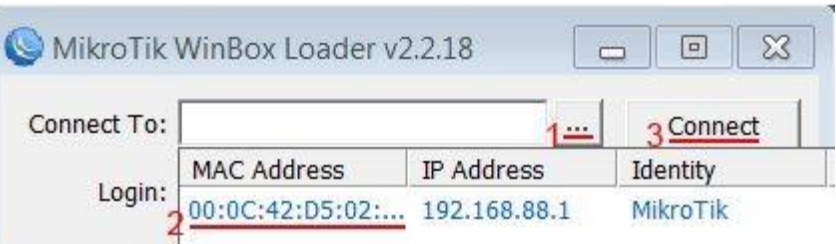

4. При открытии утилиты вы увидите меню следующего вида:

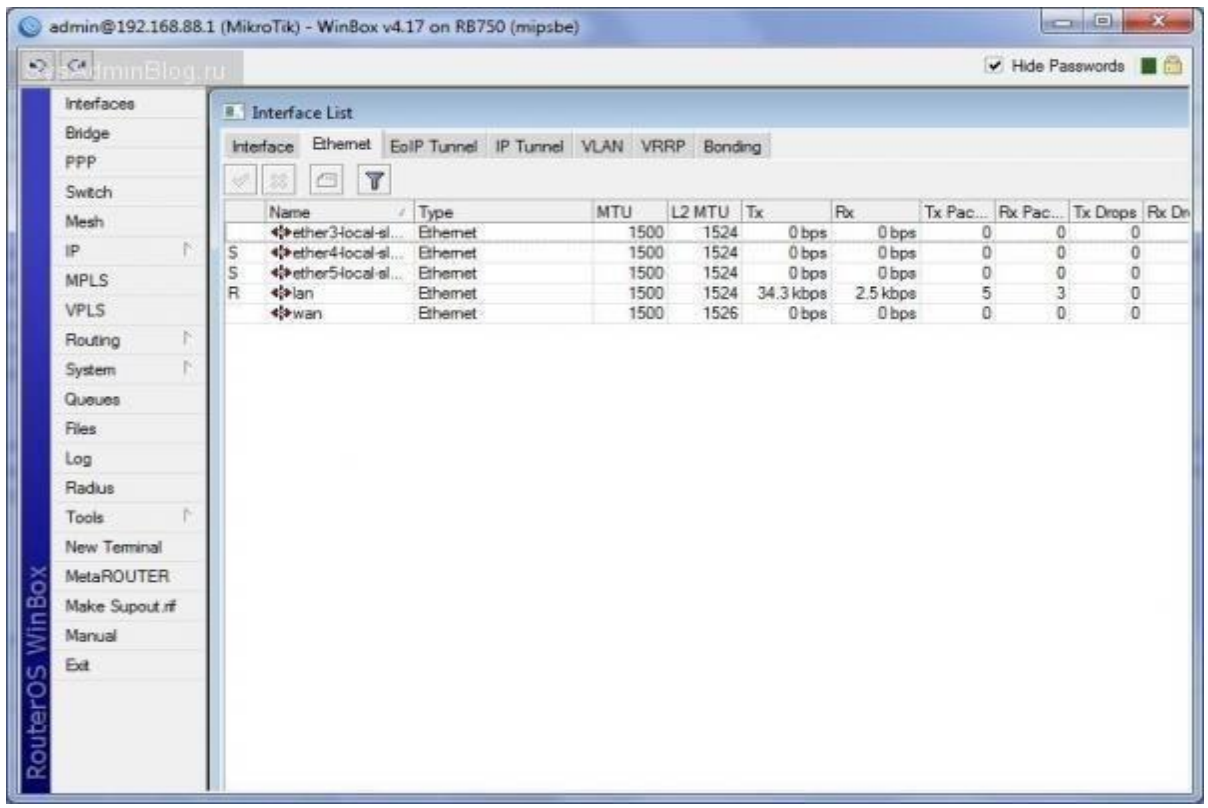

5. В меню слева выбираем пункт PPP, далее нажимаем кнопку Add (в виде красного плюса) и выбираем из пунктов ниже PPPoE Client.

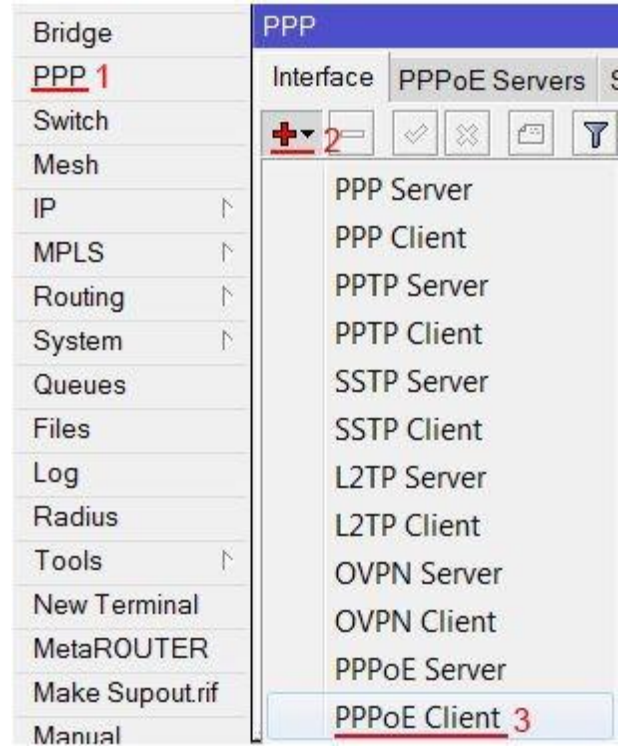

6. Далее у вас откроется следующее окно, как изображено ниже. Во вкладке General в поле Name вводим internet, а для поля Interfaces выбираем значение ether1.

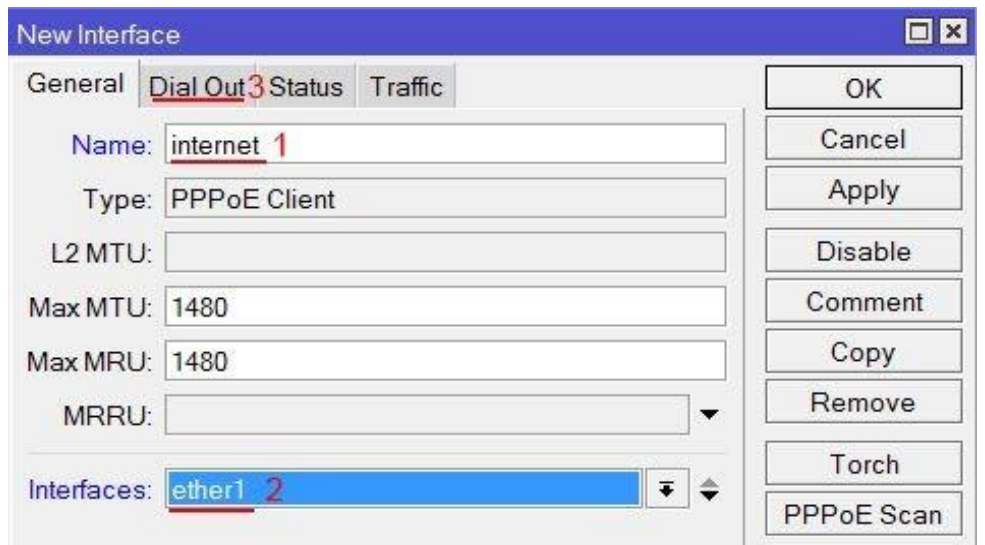

7. Переключаемся на вкладку Dial Out. В поле User вводим логин от поставщика услуг, в поле Password вводим пароль от поставщика услуг. Также отмечает пункт Use Peer DNS. Зажимаем ОК.

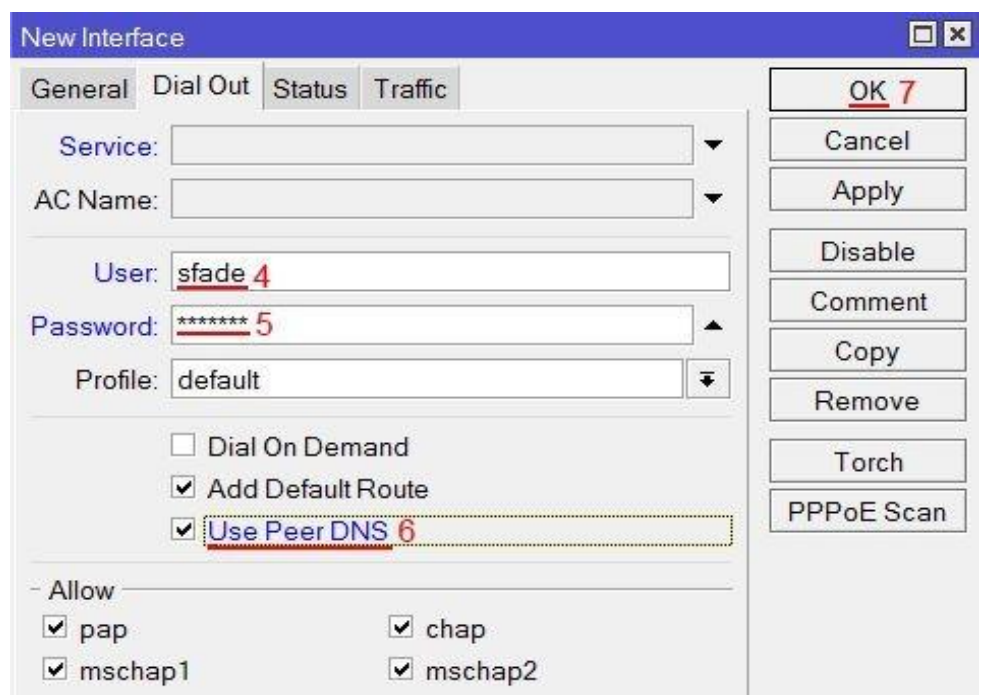

После создания PPPoE-соединения напротив него должна появиться буква **R**, которая говорит о том, что соединение установлено.**DDD** 

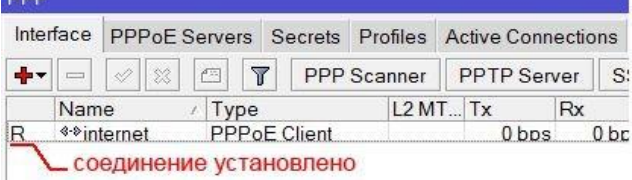

8. Перед началом настройки беспроводной соединения необходимо включить Wi-Fi адаптер. Для этого слева выбираем пункт Wireless. В открывшемся меню выбираем Wi-Fi интерфейс Wlan1 и нажимаем на кнопку Enable (Синяя галочка).

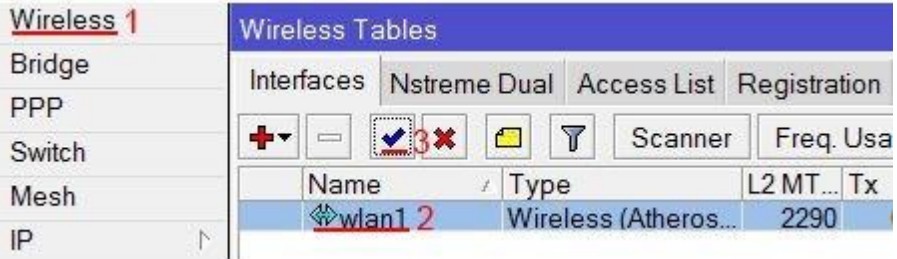

9. Далее сверху выбираем раздел Security Profiles, нажимаем на кнопку Add (красный крест). В открывшемся окне придумываем название для профиля безопасности, устанавливаем шифрование WPA2 PSK и вводим в поле WPA2 Pre-Shared Key пароль для вашей домашней Wi-Fi сети, придуманный вами. Нажимаем на кнопку ОК

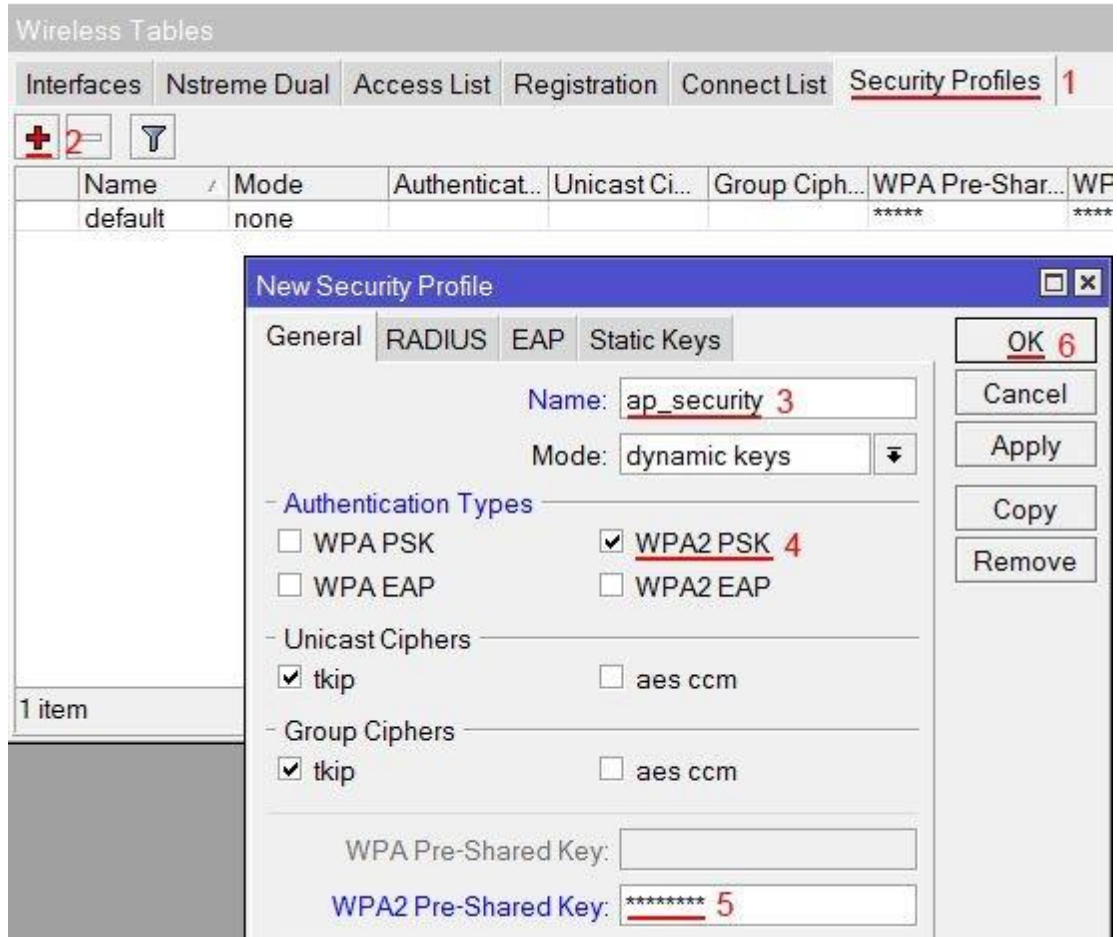

10. Затем переходим во вкладку Interfaces и дважды курсором мыши кликаем на интерфейс wlan1. В открывшемся окне переходим во вкладку Wireless. В пункте Mode выбираем режим работы ap bridge (точка доступа в режиме моста). В списке Band выбираем B/G/N. В поле SSID указываем имя сети Wi-Fi. В пункте Security Profile указываем имя профиля безопасности, которое устанавливали ранее. И нажимаем ОК для сохранения настроек.

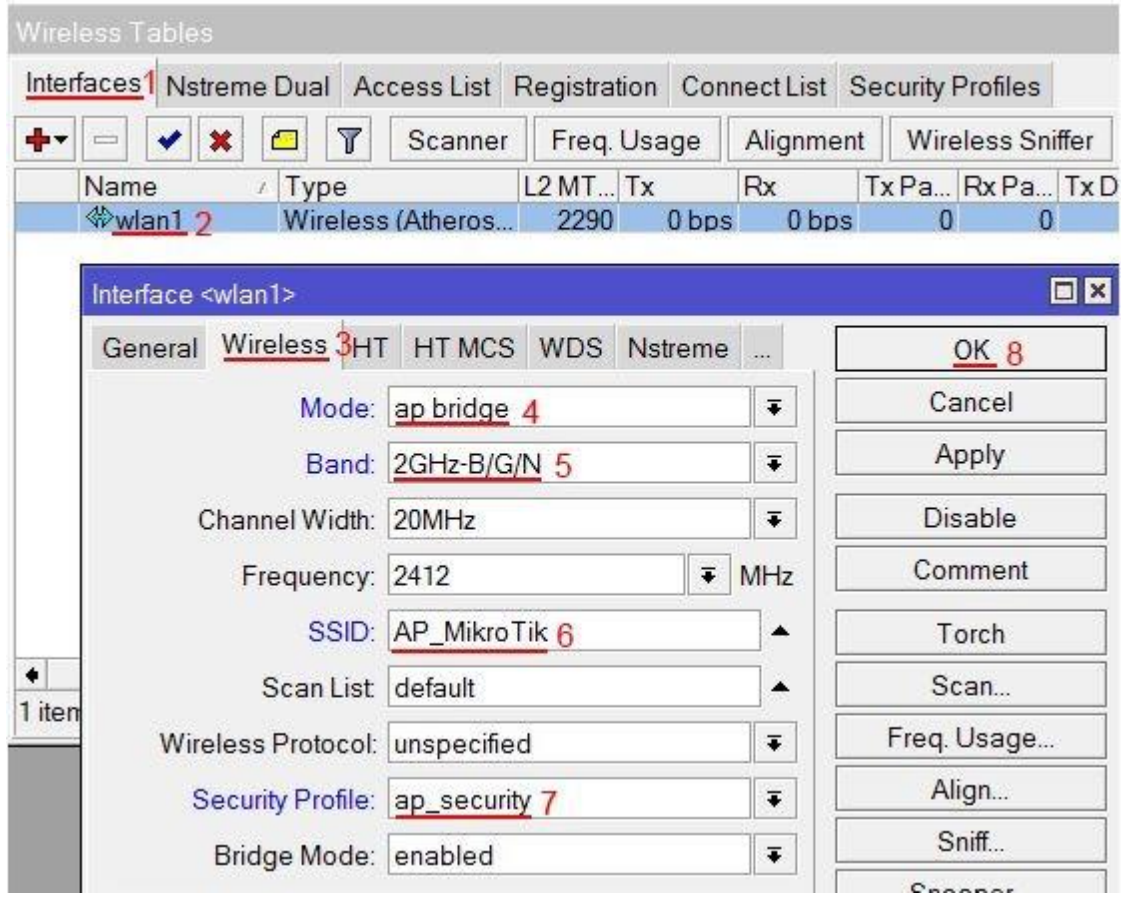

Базовая настройка роутера завершена!